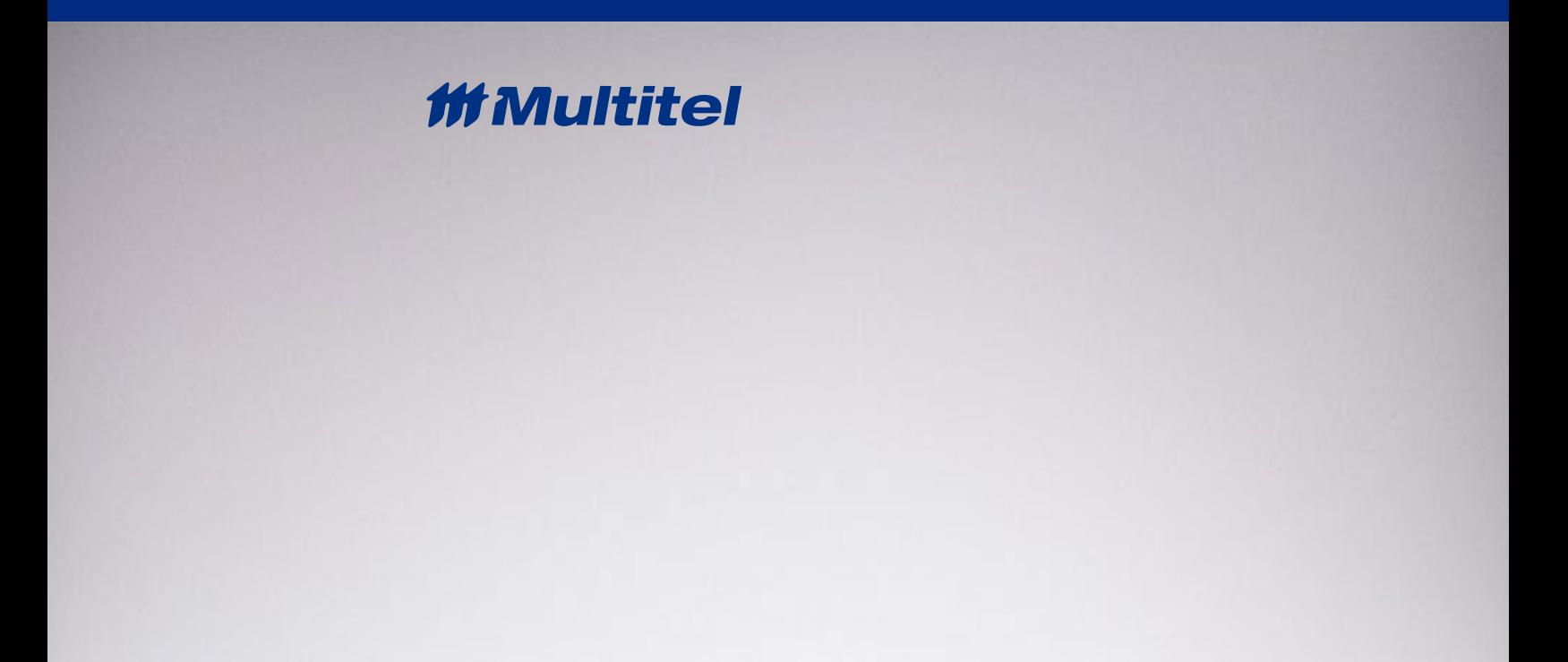

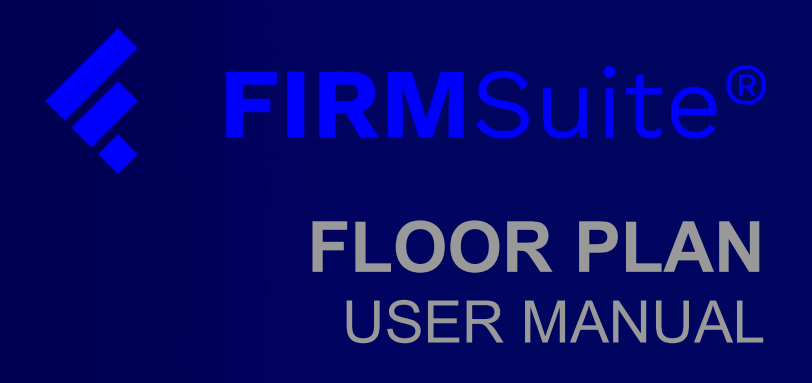

© 2020 Multitel

# **TABLE OF CONTENTS**

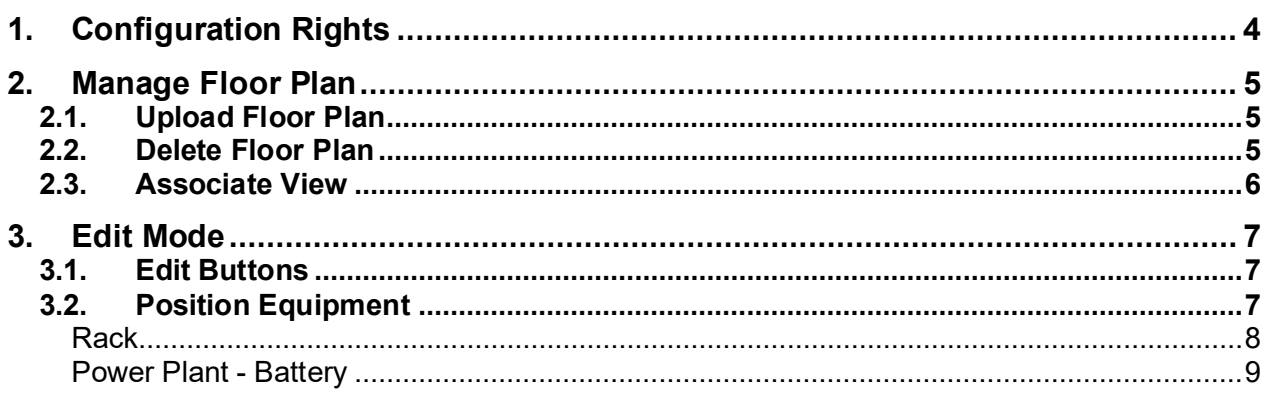

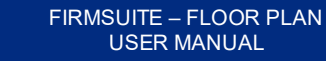

## *MMultitel*

*The information in this document is subject to change without notice and may not be suitable for all applications.* 

*This document is the property of Multitel and contains confidential and proprietary information owned by Multitel. Any copying, use or disclosure of it without the written permission of Multitel is strictly prohibited.* 

**Technical Support**

support@multitel.com

# <span id="page-3-0"></span>**1. CONFIGURATION RIGHTS**

#### *Table 1 - Credentials*

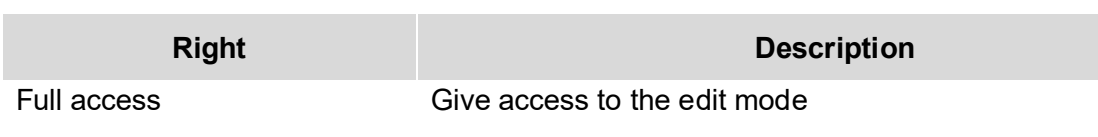

To configure a group:

- 1. In the setting-System Parameters page, click on *Security*
- 2. Right click on a group and click on *Assign Right*

## *ff Multitel*

## <span id="page-4-0"></span>**2. MANAGE FLOOR PLAN**

### <span id="page-4-1"></span>**2.1. UPLOAD FLOOR PLAN**

To upload a floor plan file:

1. In the site, click on *an independent building component* in the tree structure

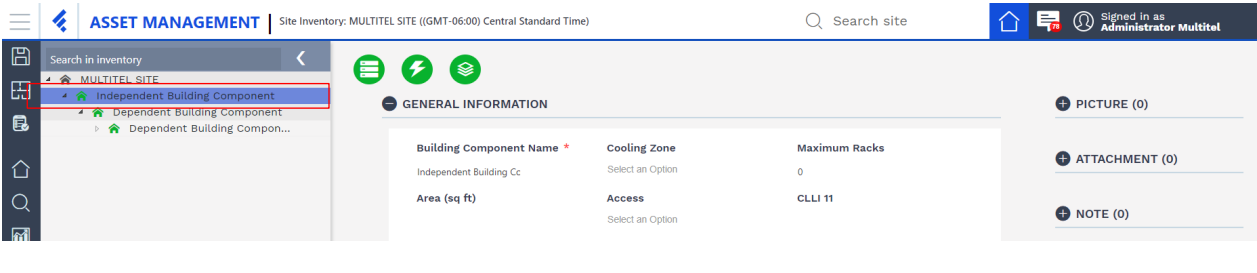

## **NOTE:**

Be sure you select an independent building component otherwise you won't be able to upload a floor plan.

- 2. Click on the *Floor Plan* icon in the menu
- 3. Click on *Upload Floor Plan*

Upload floor plan

Make sure you select a SVG File.

## <span id="page-4-2"></span>**2.2. DELETE FLOOR PLAN**

To delete a floor plan file:

- 1. In the site, click on *an independent building component* in the tree structure
- 2. Click on *Edit*

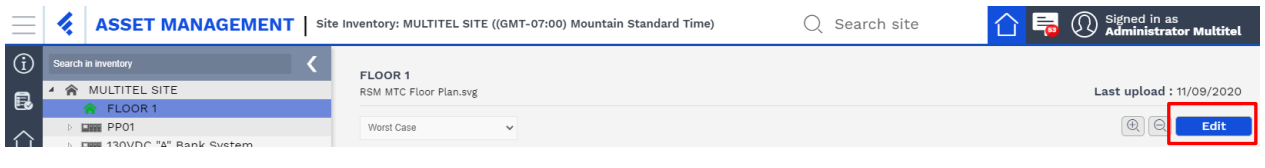

3. Click on the *Delete* icon  $\overline{m}$  beside the file name

# **ff Multitel**

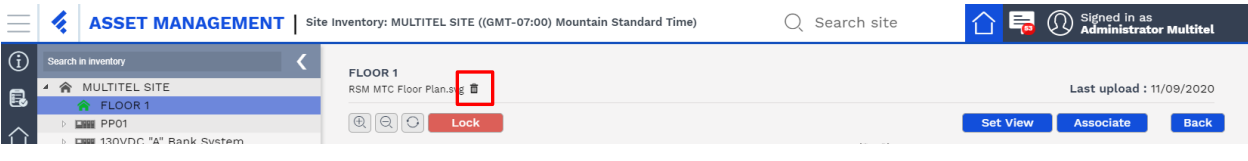

4. Confirm the deletion by clicking on *Yes*

Clicking on *No* will cancel the deletion.

## <span id="page-5-0"></span>**2.3. ASSOCIATE VIEW**

Associate zone is a zoom of the main floor plan, you can add or remove equipment on the plan and the modification will be display on the main floor plan.

To associate a view:

- 1. In the site, click on an *independent building component*
- 2. Click on *Edit*
- 3. Zoom a zone on the plan
- 4. Click on *Associate*

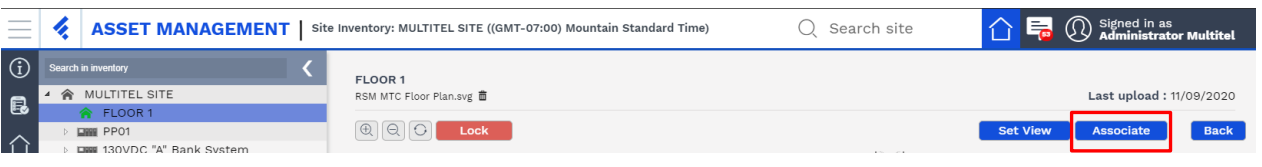

5. Select the dependent building component you want to associate and click on *Associate*

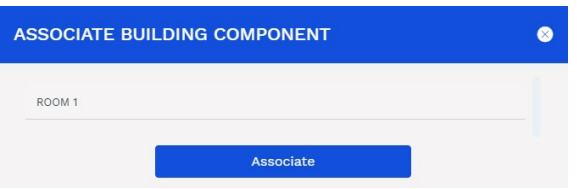

## <span id="page-6-0"></span>**3. EDIT MODE**

To be in edit mode:

- 1. In the site, click on a *independent building component*
- 2. Click on *Edit*

## <span id="page-6-1"></span>**3.1. EDIT BUTTONS**

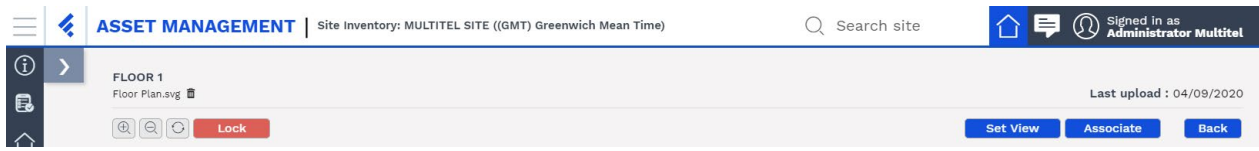

#### **Lock**

The lock button prevents shifting the plan with the computer mouse. If the lock button is active, the zoom-in, zoom-out and rotation buttons are still available.

### **Set View**

After adjusted the view of the plan you must save by clicking on *Set View*.

#### **Associate**

Button to associate a zone to a dependent building component.

### <span id="page-6-2"></span>**3.2. POSITION EQUIPMENT**

To position equipment on a floor plan, you must be in edit mode. To inform you which equipment is not on the floor plan a black arrow  $\rightarrow$  is displayed beside the equipment name in the tree structure. If you are in view mode arrows will be grey

### **NOTE:**

*It is important to note that Racks and Powerplant/Batteries are the only types of equipment that are positionable with this version.*

# **ff Multitel**

You can position equipment on a dependent building component if a view has been associated. Any modifications to a view associated will be reflected in the main view.

To add equipment on the floor plan:

- 1. In the site, click on an *independent building component*
- 2. Click on *Edit*
- 3. Drag and drop equipment on the floor plan

You can resize the shape of equipment by dragging the edge of the shape. The new size is automatically saved and the next equipment dragged will have the new size.

To delete equipment on the floor plan:

- 1. In the site, click on an *independent building component*
- 2. Click on *Edit*
- 3. Select the equipment and click on *Delete* in the interface or on the keyboard

You can select more than one equipment by time and deleted them.

#### **NOTE:**

Added or deleted equipment on the floor plan is automatically saved. You do not have to save after moving equipment.

#### <span id="page-7-0"></span>**Rack**

Racks positioned under the site in the tree structure cannot be positioned on a floor plan. Only racks positioned under a building component in the tree structure can be positioned on the floor plan associated with the building component.

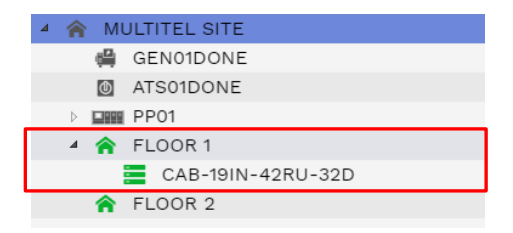

## *MMultitel*

### <span id="page-8-0"></span>**Power Plant - Battery**

The powerplant should always be positioned in the tree structure before positioning batteries on the floor plan. Moving the powerplant in the tree structure will automatically delete batteries on the floor plan to let you repositioned on the new floor plan associated.

Batteries positioned under the site in the tree structure can be positioned on any floor plan.

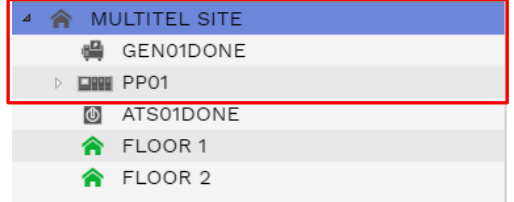

Batteries positioned under a building component in the tree structure can only be positioned on the floor plan associated with the building component.

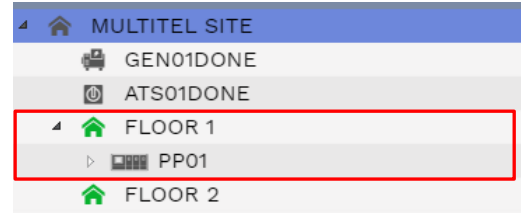